1

## **Aan de Slag-gids Inbetriebnahme Démarrage A lire en premier !** Getting Started **Read me first!**

Zet het apparaat naast het toegangspunt\* en de computer **om de installatie uit te voeren**. (\* Vereist voor draadloos LAN)

**Lees mij eerst!**

**Houd de handleiding binnen handbereik** 

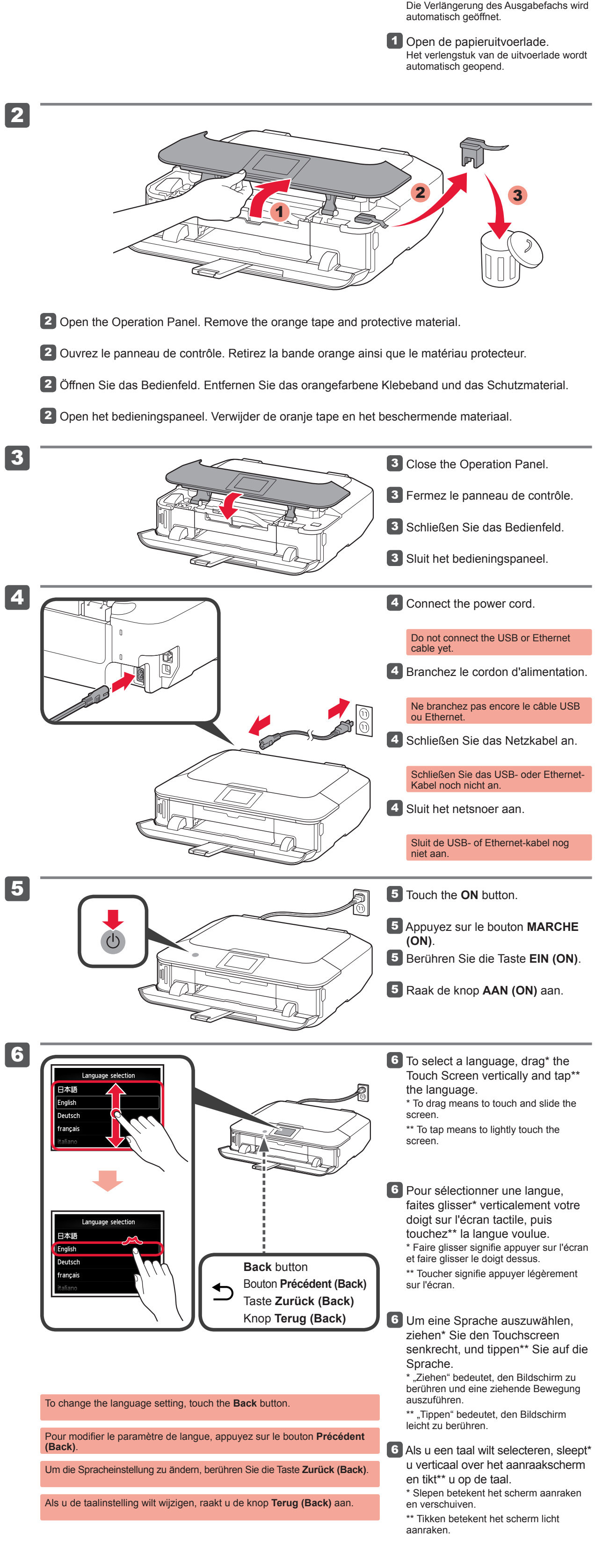

1 Öffnen Sie das Papierausgabefach. Die Verlängerung des Ausgabefachs wird automatisch geöffnet.

**NEDERLANDS DEUTSCH**

**Bitte zuerst lesen!**

**Bewahren Sie die Anleitung** 

**griffbereit auf.**

1 Ouvrez le bac de sortie papier. L'extension du bac de sortie papier s'ouvre automatiquement.

**Zur Einrichtung** stellen Sie das Gerät in die Nähe des Zugriffspunkts\* und des Computers. (\* Erforderlich für WLAN)

1 Open the Paper Output Tray. The Output Tray Extension opens automatically.

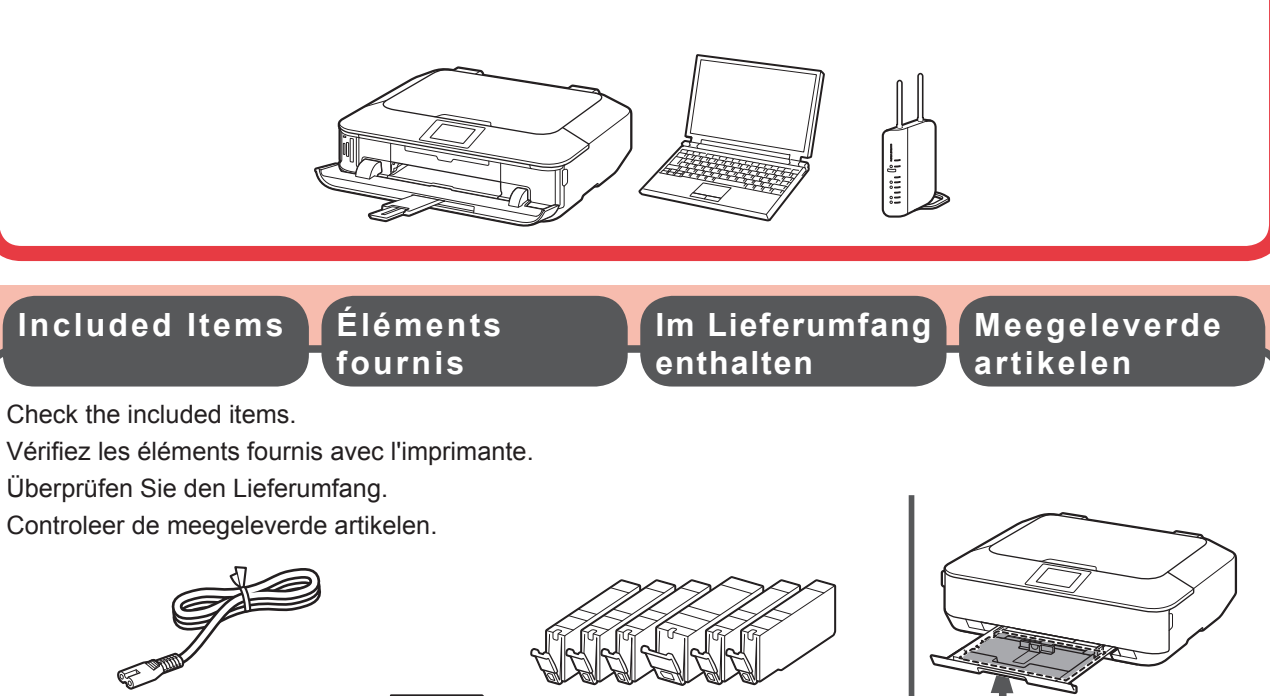

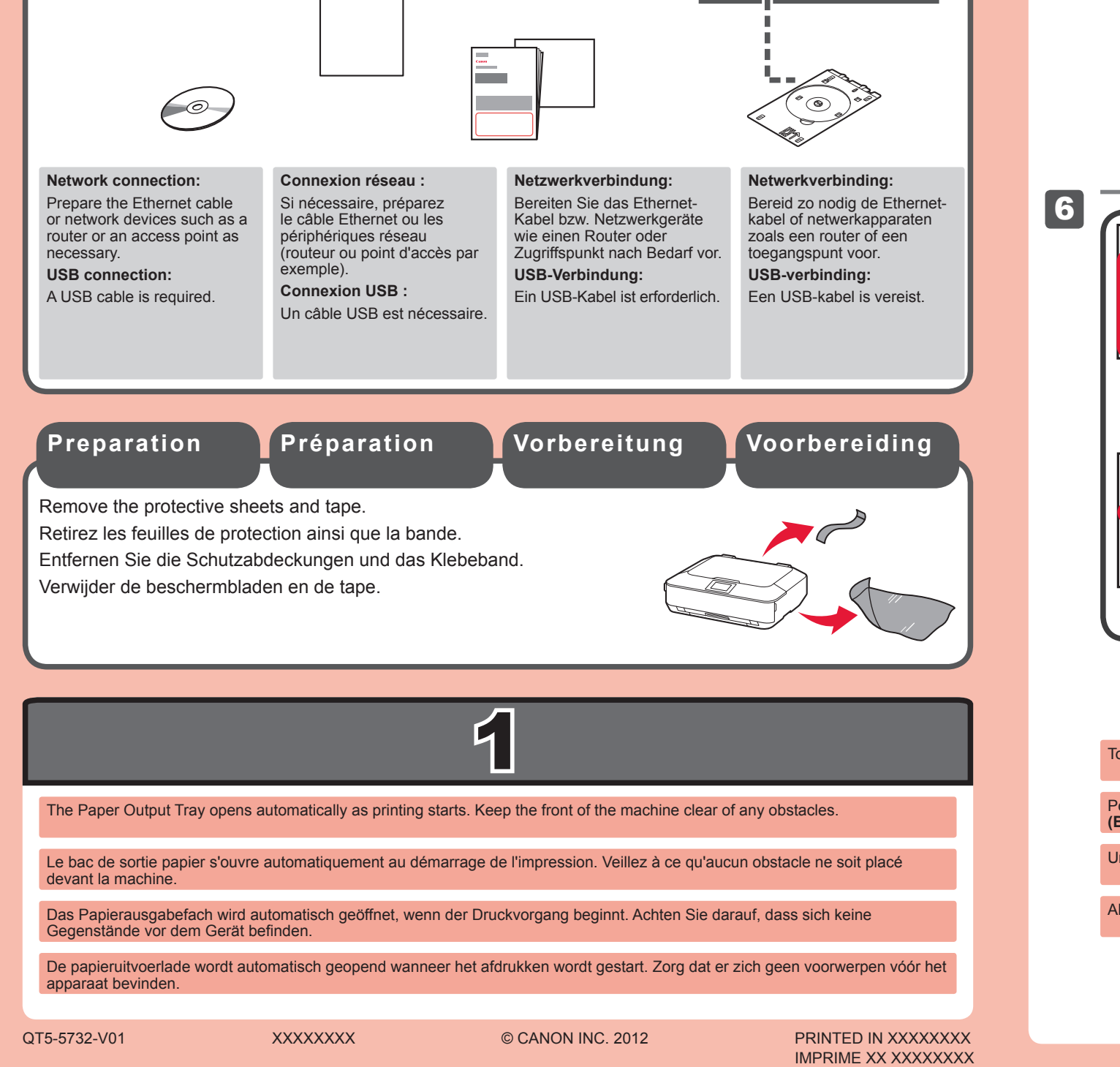

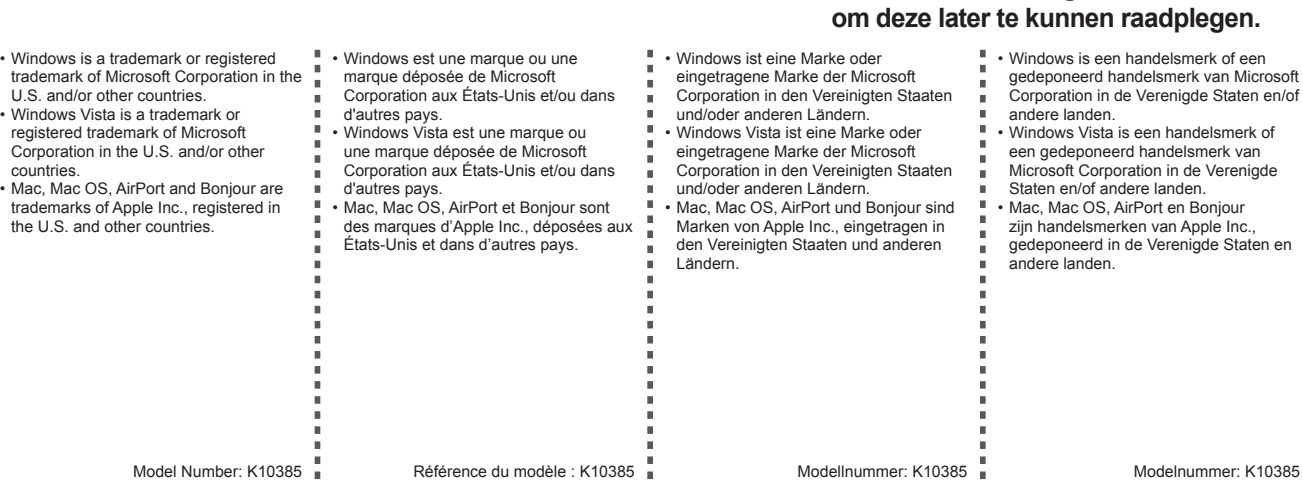

**Conservez ce document à portée de main afin de pouvoir vous y reporter** 

**ultérieurement.**

**Pour procéder à la configuration,** placez la machine à proximité du point d'accès\* et de l'ordinateur.

(\* Requis pour un réseau local sans fil)

**FRANÇAIS**

**Keep me handy for future reference.**

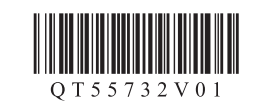

•

•

**To perform setup,** place the machine near the access point\* and computer. (\* Required for wireless LAN)

## **ENGLISH**

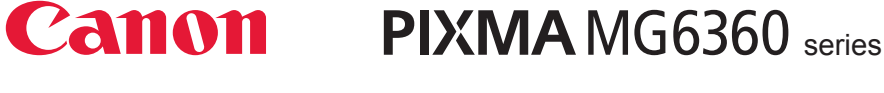

3

8

1

2

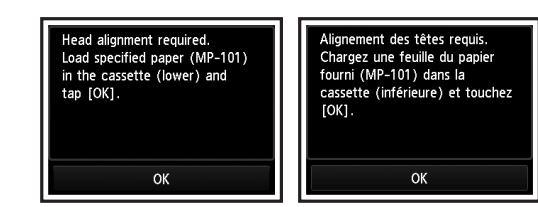

3 Steek uw vingers onder het oranje kapje en trek dit er langzaam uit. (A) Druk niet op de zijkanten wanneer de Y-vormige gleuf is geblokkeerd. (B) Niet aanraken!

8 Sluit de papieruitvoerlade. Het verlengstuk van de uitvoerlade wordt automatisch gesloten.

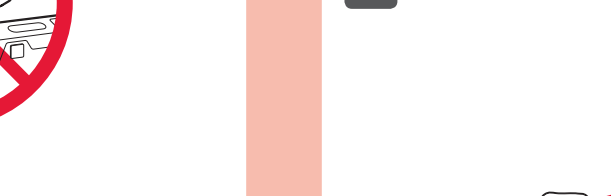

Als er een foutbericht wordt weergegeven, controleert u of de inkttanks correct zijn geïnstalleerd.

**7** Na ongeveer 3 tot 4 minuten controleert u of het scherm verandert zoals in de afbeelding.

- **3** Hook your fingers under the orange cap and slowly pull it out. (A) Do not press the sides when the Y-shaped groove is blocked. (B) Do not touch!
- 3 Placez vos doigts sous la capsule orange et retirez-la doucement.  $\bigcirc$  (A) N'appuyez pas sur les côtés lorsque la rainure en forme de Y est bloquée.  $\bigcirc$  (B) Ne pas toucher !
- 3 Greifen Sie mit Ihrem Finger unter die orangefarbene Kappe, und ziehen Sie sie vorsichtig ab. (A) Üben Sie keinen Druck auf die Seiten aus, wenn die Y-förmige Öffnung blockiert ist. (B) Nicht berühren!

 $(A)$  (B)

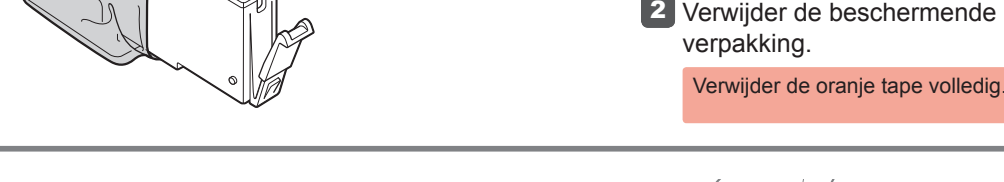

8 Schließen Sie das Papierausgabefach. Die Verlängerung des Ausgabefachs wird automatisch geschlossen.

7 Überprüfen Sie nach ca. 3 bis 4 Minuten, ob die in der Abbildung dargestellte Meldung am Bildschirm angezeigt wird.

8 Fermez le bac de sortie papier. L'extension du bac de sortie papier se ferme automatiquement.

Wenn eine Fehlermeldung angezeigt wird, überprüfen Sie, ob die Tintenpatronen ordnungsgemäß eingesetzt sind.

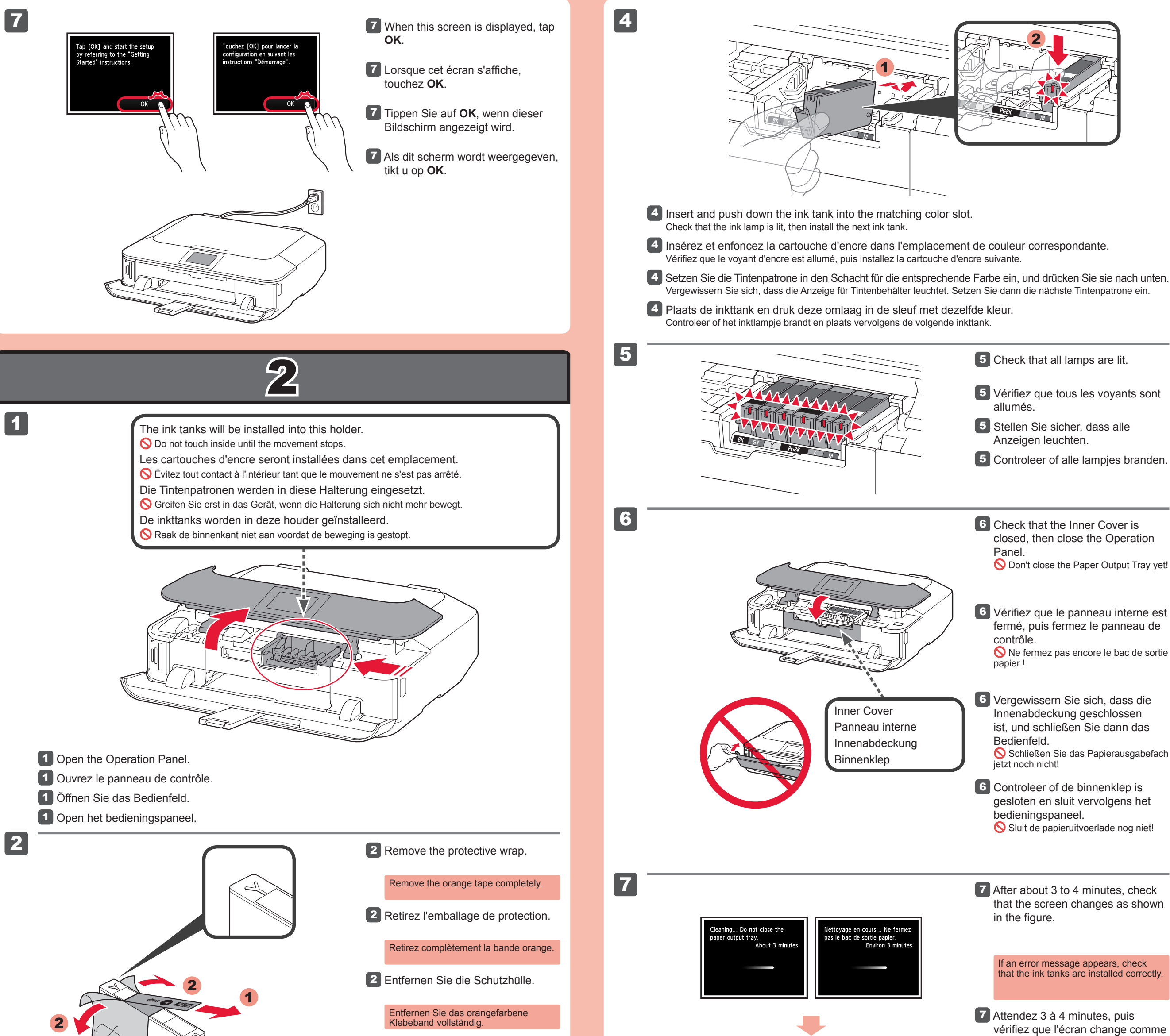

8 Close the Paper Output Tray. The Output Tray Extension closes automatically.

Si un message d'erreur apparaît, vérifiez que les cartouches d'encre sont correctement installées.

le montre la figure.

# 3

2

4

3

1

2

oad plain paper in the<br>ower) and tap [OK].

 $OK$ 

1 2

1 Pull out the Cassette (Lower).

1 Retirez la cassette (inférieure).

5

6

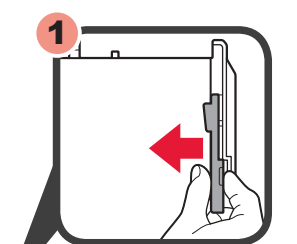

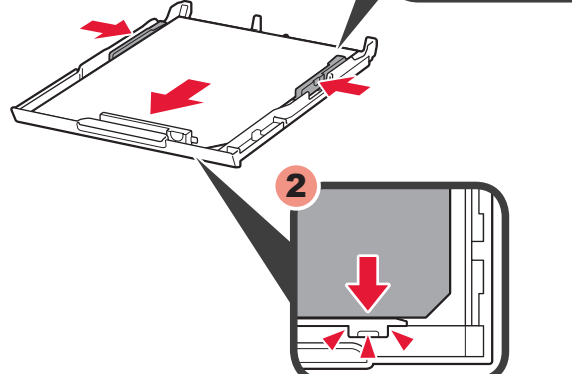

3

1 Wanneer dit scherm wordt weergegeven, sluit u de papieruitvoersteun.

- $\mathbf{Z}$ **2** Load paper into the Cassette as described in  $\overline{2}$  -  $\overline{3}$  through  $\overline{3}$  -  $\overline{6}$ . Adjust the Paper Guides to fit the paper size.
	- 2 Chargez le papier dans la cassette comme indiqué dans les étapes  $2 3$  à  $3 6$ . Réglez les guides papier en fonction du format du papier.
	- **2** Legen Sie Papier wie unter  $\boxed{2}$   $\boxed{8}$  bis  $\boxed{3}$   $\boxed{6}$  beschrieben in die Kassette ein. Passen Sie die Papierführungen an das Papierformat an.
	- 2 Plaats papier in de cassette zoals wordt beschreven in  $2 8$  tot en met  $3 6$ . Pas de papiergeleiders aan het papierformaat aan.
- **3** Load the supplied MP-101 paper into the Cassette.
- **3** Chargez le papier MP-101 fourni avec l'imprimante dans la cassette.
- **3** Legen Sie das mitgelieferte Papier MP-101 in die Kassette.
- Plaats het bijgeleverde MP-101- 3 papier in de cassette.

4 Pas de rechter geleider aan het papierformaat aan.

2 Pas de voorste papiergeleider aan naar A4-formaat.

- 1 2
- **6** Open the Paper Output Tray. Pull out the Paper Output Support.
- 6 Ouvrez le bac de sortie papier. Retirez le support de sortie papier.
- 6 Öffnen Sie das Papierausgabefach. Ziehen Sie die Papierausgabestütze heraus.
- 6 Open de papieruitvoerlade. Trek de papieruitvoersteun uit.

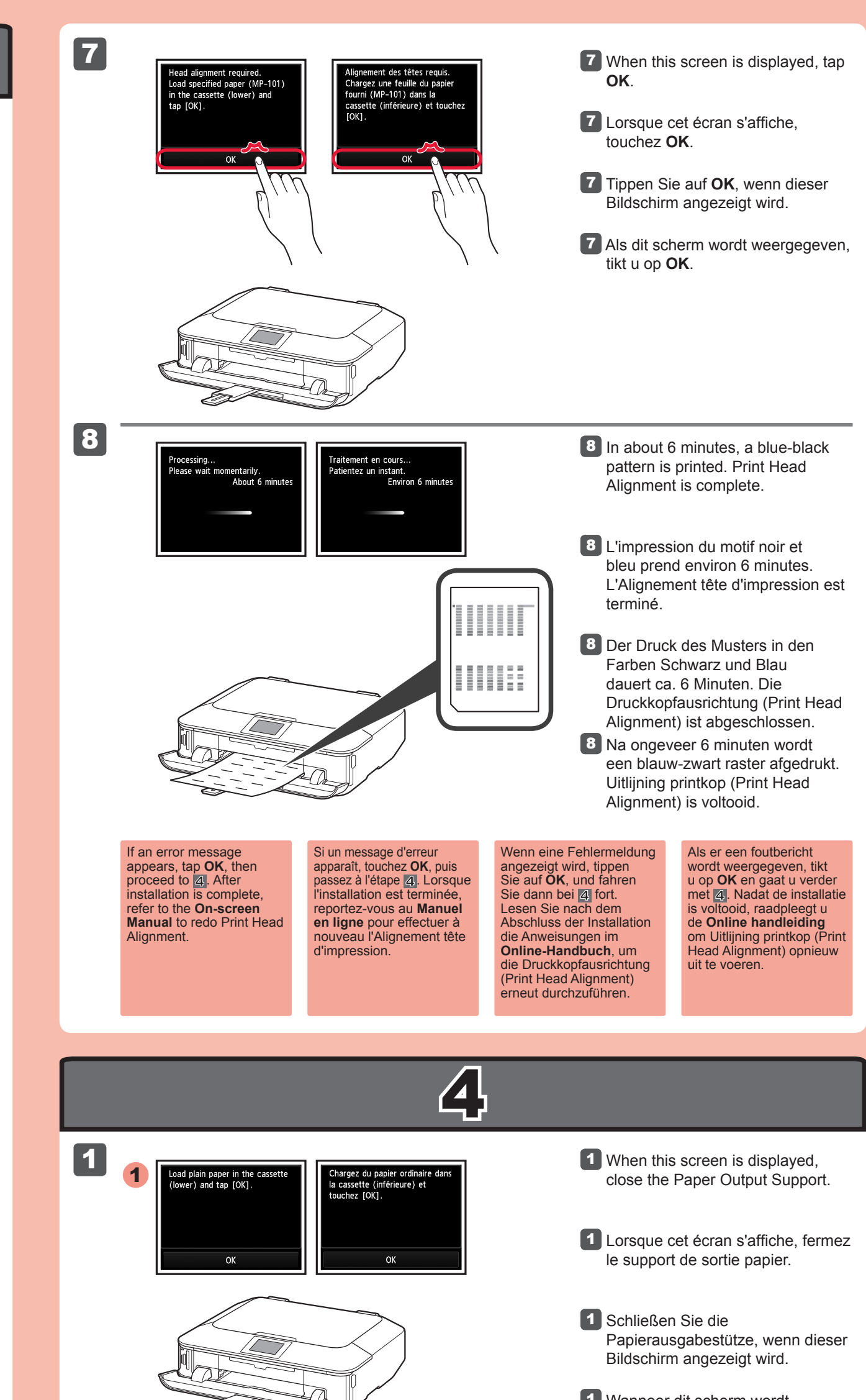

Schuif het papier tegen de voorste geleider.

5 Slide the Cassette (Lower) back.

**1** Ziehen Sie die Kassette (unten) heraus.

1 Trek de cassette (onderste) uit.

Schuif de rechter papiergeleider naar de zijkant. De linker en rechter papiergeleider worden tegelijk verplaatst.

2 Stellen Sie die vordere Papierführung auf die Größe A4 ein.

4 Réglez le guide de droite en fonction du format du papier.

2 Réglez le guide papier sur le format A4.

- Effectuez l'Alignement tête d'impression.
- Voer Uitlijning printkop (Print Head Alignment) uit. Führen Sie die Druckkopfausrichtung (Print Head Alignment) durch.

Schieben Sie das Papier an die vordere Papierführung.

4 Adjust the right guide to fit the paper size.

- L'écran s'éteint si la machine n'est pas utilisée pendant environ 5 minutes. Pour restaurer l'affichage de l'écran, touchez l'écran tactile.
- Weitere Informationen zum Papier finden Sie im **Online-Handbuch**, das zu einem späteren Zeitpunkt installiert wird.
- Wenn das Gerät ca. 5 Minuten lang nicht verwendet wird, schaltet sich der Bildschirm aus. Um die Anzeige wieder zu aktivieren, tippen Sie auf den Touchscreen.
- Raadpleeg de **Online handleiding**, die later wordt geïnstalleerd, voor informatie over papier. Het scherm wordt
	- uitgeschakeld als u het apparaat gedurende ongeveer 5 minuten niet hebt gebruikt. Als u het scherm wilt herstellen, tikt u op het aanraakscherm.

2 Adjust the front Paper Guide to A4 size.

•

•

### 3 Tik op **OK**. 3 Tippen Sie auf **OK**. 3 Touchez **OK**. 3 Tap **OK**.

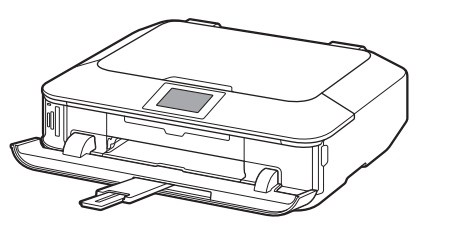

Schieben Sie die rechte Papierführung zur Seite. Die linke und rechte Papierführung bewegen sich gleichzeitig.

5 Schuif de cassette (onderste) terug. 5 Schieben Sie die Kassette (unten) wieder in den Drucker. **5** Faites glisser la cassette (inférieure) pour la remettre en place.

- Faites glisser le papier contre le guide avant.
- 4 Richten Sie die rechte Papierführung am eingelegten Papierformat aus.

•

Faites glisser le guide papier de droite vers le côté. Le guide papier de gauche se déplace en même temps que celui de droite.

#### Perform the Print Head Alignment.

- For information about paper, refer to the **Onscreen Manual** which will be installed later. •
- The screen turns off if the machine is not operated for about 5 minutes. To restore the display, tap the Touch Screen. •
- Pour plus d'informations sur le papier, reportezvous au **Manuel en ligne**, qui sera installé ultérieurement.

Slide the paper against the front guide.

Slide the right Paper Guide to the side. The left and right Paper Guide move together.

- Als u een bedrade LAN-verbinding of een USB-verbinding wilt gebruiken •
- Als u moeite hebt met de procedure •
- ⇒ Selecteer Nu annuleren (Cancel for now) en ga verder naar 6.

\* U kunt een netwerkverbinding maken door de instructies op het computerscherm bij 6 te volgen.

**Lees de Online handleiding op de computer**

Selecteer **Instelling starten (Start setup)** op het scherm en volg de instructies op het scherm om een draadloze LAN-verbinding te maken.

#### In de volgende gevallen:

- Falls Sie eine drahtgebundene LAN-Verbindung oder eine USB-Verbindung verwenden möchten •
- Falls bei dem Vorgang Probleme auftreten •
- → Wählen Sie Vorerst abbrechen (Cancel for now), und fahren Sie mit 6 fort.

\* Sie können die Netzwerkverbindung einrichten, indem Sie der Anleitung auf dem Computerbildschirm unter <mark>6</mark> folgen.

**Compatibele** 

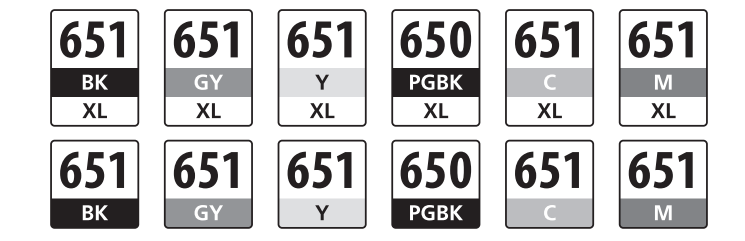

**Lesen Sie das Online-Handbuch auf dem Computer**

- Si vous souhaitez utiliser une connexion au réseau local filaire ou une connexion USB •
- Si vous rencontrez des difficultés avec la procédure •
- $\Rightarrow$  Sélectionnez Annuler pour l'instant, puis passez à l'étape 6.

\* Vous pouvez réaliser une connexion réseau en suivant les instructions affichées sur l'écran de l'ordinateur dans **6**. **In le latime de la compatible lnk** Cartouches

**inkttanks Tintenpatronen Kompatible** 

Troubleshooting

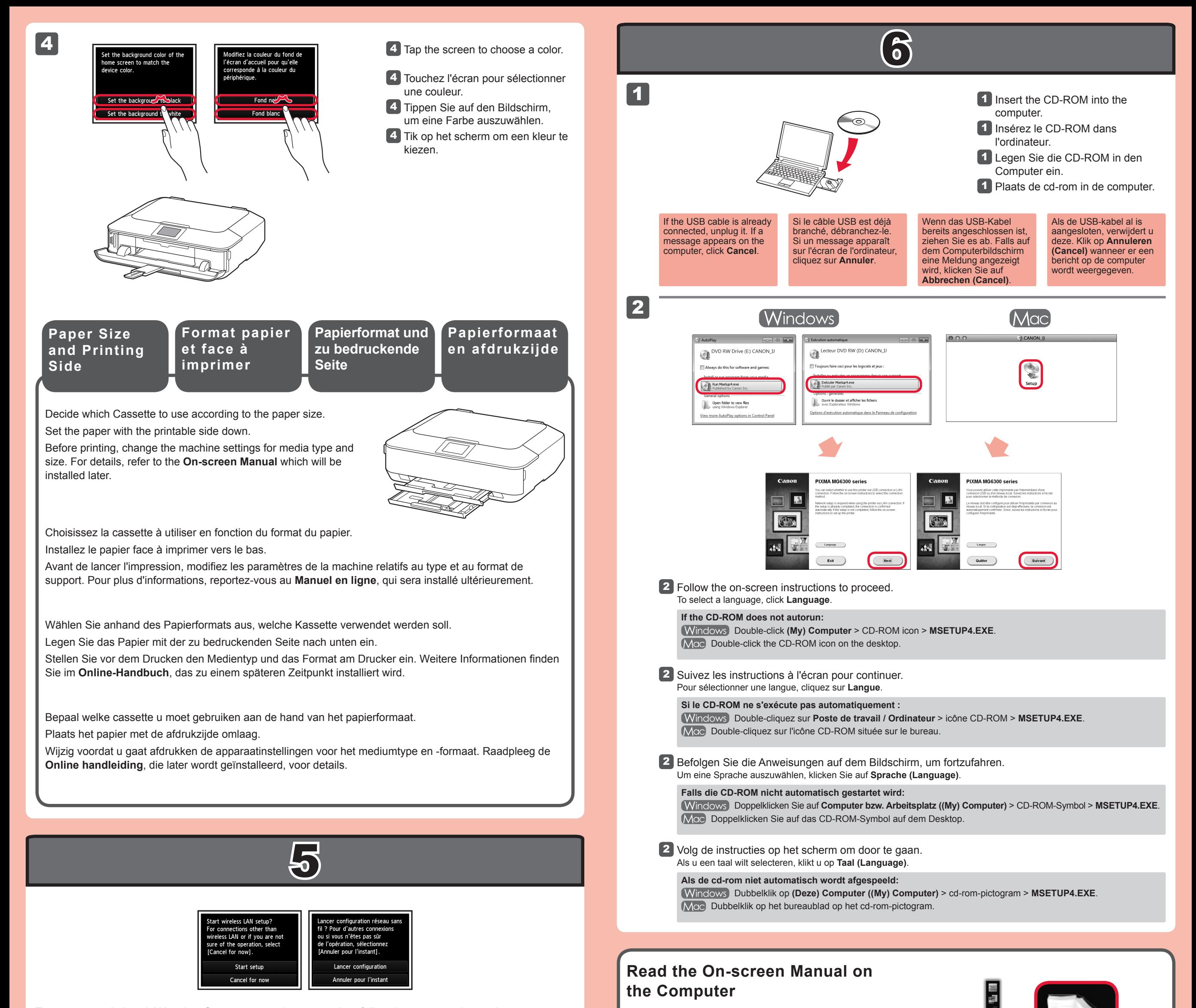

Wählen Sie für eine WLAN-Verbindung die Option **Einrichtung starten (Start setup)** auf dem Bildschirm, und folgen Sie der Anleitung auf dem Bildschirm.

#### Unter folgenden Bedingungen:

**Consultez le Manuel en ligne sur** 

- If you want to use wired LAN connection or USB connection
- If you have difficulty with the procedure
- $\Rightarrow$  Select **Cancel for now**, then proceed to  $\boxed{6}$ .

\* You can perform network connection by following the instruction shown on the computer screen in  $|6$ .

**l'ordinateur**

Pour vous connecter au réseau local sans fil, sélectionnez **Lancer configuration** sur l'écran, puis suivez les instructions à l'écran.

Dans les conditions suivantes :

**d'encre compatibles**

To connect to wireless LAN, select **Start setup** on the screen, then follow the on-screen instruction. In the following conditions:

> **Compatible Ink Tanks**

> > BK: CLI-651XL<BK>, CLI-651<BK> Y: CLI-651XL<Y>, CLI-651<Y> C: CLI-651XL<C>, CLI-651<C>

GY: CLI-651XL<GY>, CLI-651<GY> PGBK: PGI-650XL<PGBK>, PGI-650<PGBK> M: CLI-651XL<M>, CLI-651<M>

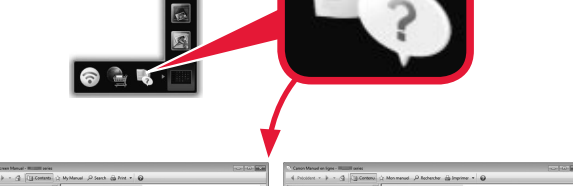